Occasionally a "full install" of the Hog 4 OS software may need to be performed on a console. Performing a full install completely erases and replaces the core operating system and clears the console of all show files. A full install is not typically required to update console software unless specified in the software release notes. In some cases a full install may be advised by support staff as a measure to restore console functionality.

## **IMPORTANT:**

**Before installing new software, ensure that all show data is backed up to external storage. A full install will erase all data on the console's hard drive!!!**

## **To perform a full install:**

- 1. Ensure that all show data is backed up to an external media device.
- 2. Power OFF the console.
- 3. Download the latest Full Install file from the High End Systems website. *Note: The Hog 4 OS full install file has an .iso file extension.*
- 4. Create a Full Install USB flash drive using the instructions on page 2 of this document.
- 5. Insert the Full Install USB flash drive into one of the console's USB ports.
- 6. Connect a USB keyboard to your console. Unplug all other USB devices from the console.
- 7. Power ON the console.
- 8. Wait for the "System Installation" screen to appear.
- 9. To begin the software installation process press the [enter] key on the external USB keyboard.
	- Or use the touchscreen or trackball to click the "continue" button.
	- Or use the enter key on the console's front panel if the blind key is flashing.
- 10. The installation will now take several minutes to complete.
- 11. When the installation procedure is complete a "console installation complete" message will appear.
- 12. Remove the Full Install USB flash drive from the console.
- 13. Press the [enter] key on the external USB keyboard.
	- Or use the touchscreen or trackball to click the "continue" button.
	- Or press the [enter] key on the console's front panel if the [blind] key is flashing.
- 14. The console will reboot and the newly installed software will now run.

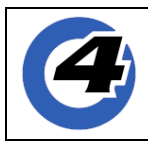

## **Create a Full Install USB Flash Drive (Hog 4 OS v3.9.0 and newer)**

The following procedure demonstrates how to create a Hog 4 OS Full Install USB flash drive.

This procedure is only compatible with Hog 4 OS v3.9.0 full installations and newer.

- 1. Download and install the Etcher application to your Windows PC or Macintosh Computer. ( http://www.etcher.io/ )
- 2. Insert a 2GB or larger USB flash drive into one of your computer's USB ports and make sure it is the only external USB drive connected to your computer.
- 3. Launch the Etcher application.
- 4. Click the "Select image" button in the Etcher application.
- 5. Use the browser pop-up up to select the full restore file you downloaded from the HES website.
- 6. Click the FLASH button in the Etcher application.
- 7. When Etcher has finished flashing the USB flash drive a "Flash Complete" message will appear.
- 8. Remove the USB flash drive from the computer. Don't worry if the USB flash drive led is flashing.
- 9. Proceed with step four of the full install procedure listed on page 1 of this document.

## **Create a Full Install USB Flash Drive (Hog 4 OS v3.8.0 and older)**

The following procedure demonstrates how to create a Hog 4 OS Full Install USB flash drive. This procedure is only compatible with Hog 4 OS v3.8.0 and older.

- 1. Download and install the Linux Live USB Creator application to your Windows PC. ( http://www.linuxliveusb.com/ )
- 2. Insert a 2GB or larger USB flash drive into one of your Windows computer's USB ports.
- 3. Launch the Linux Live USB Creator application.
- 4. In step 1 of Linux Live select the USB flash drive that you plugged into the computer.
- 5. In step 2 of Linux Live click on the ISO/IMG/ZIP button.
- 6. Use the browser that pops up to select the full restore file you downloaded from the HES website.
- 7. Skip step 3 of Linux Live.
- 8. In step 4 of Linux Live enable the following options:
	- Hide created files on key
	- Format the key in Fat32
- 9. Click on the lightning bolt in step 5 of Linux Live.
- 10. A notification will pop up warning you that your USB flash drive contents will be erased. Click okay.
- 11. When Linux Live is finished it will alert you.
- 12. Remove the USB flash drive from the computer.
- 13. Proceed with step four of the full install procedure listed on page 1 of this document.